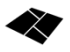

# MAPNITUDE CO., LTD.

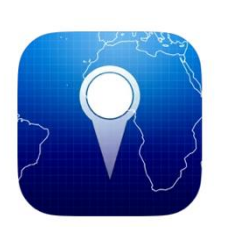

# Coordinates for Android

30 Jan 2023

I

PDF Document Version 1.0 **App Version 4.5.5**

*Mapnitude Co., Ltd. | Bangkok, Thailand*

# **Table of Contents**

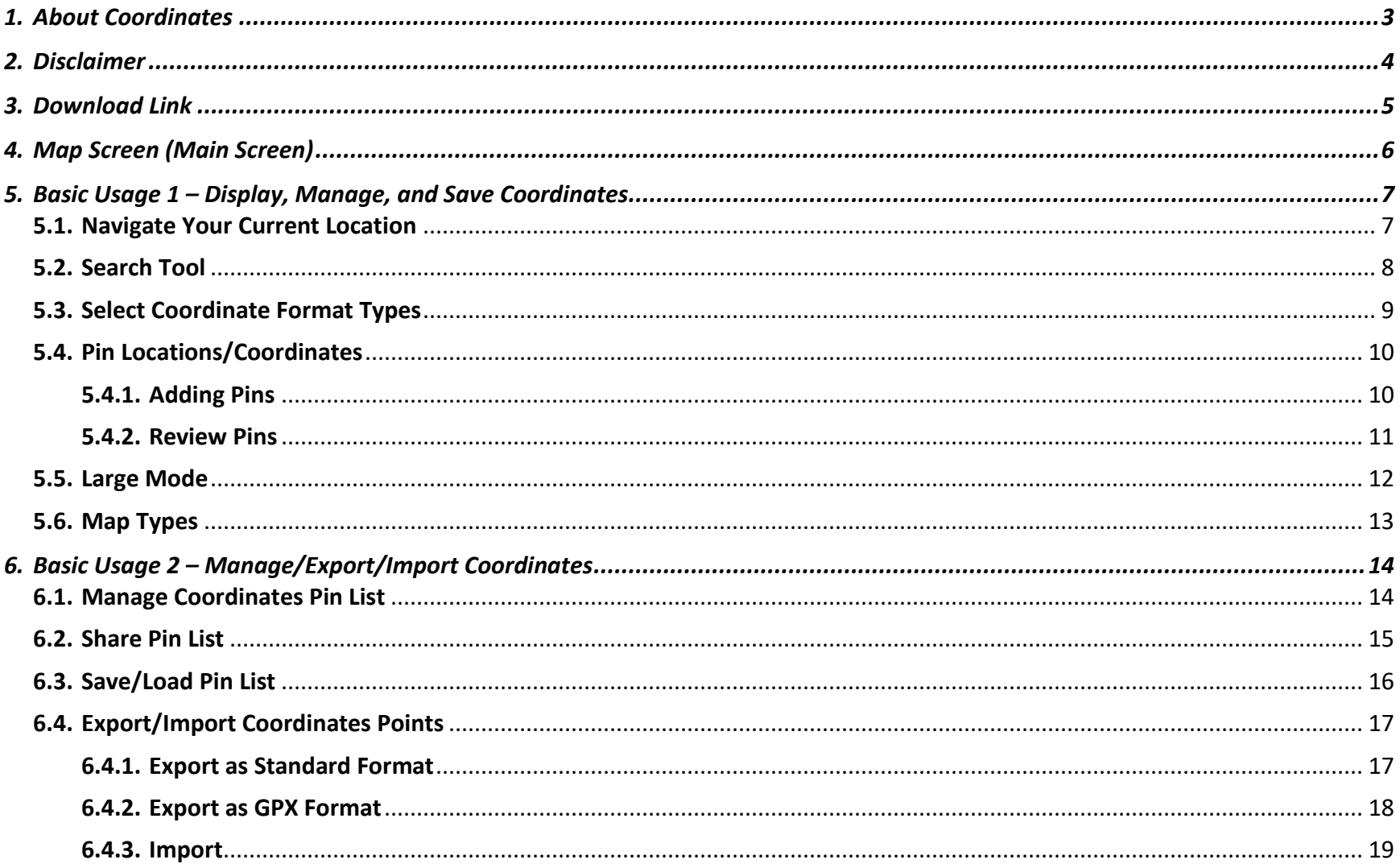

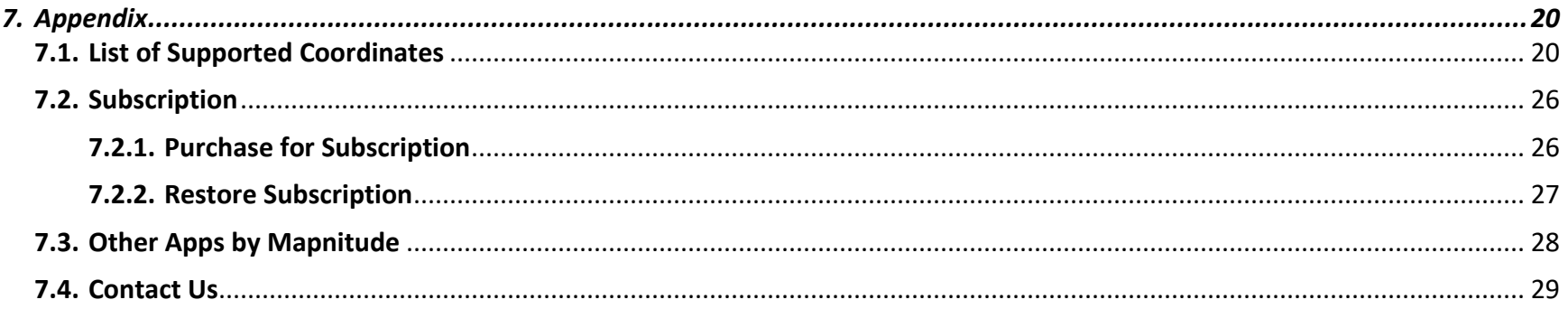

# <span id="page-3-0"></span>1. About Coordinates

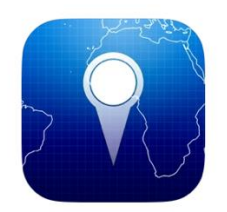

**Coordinates** is a tool for converting coordinates between various formats such as latitude and longitude, UTM, and MGRS. It is designed to be easy to use and suitable for a variety of applications.

Whether you are a professional surveyor, GIS specialist, or just need to work with coordinates in your everyday life, the Coordinates app is a valuable resource.

We hope that this documentation will help you get the most out of the app and achieve your mapping and data analysis goals.

Thank you for choosing **Coordinates**.

# <span id="page-4-0"></span>2. Disclaimer

- Please note that the screenshots in this documentation are taken from the **Android** version of the app. The **Tablet** version of the app has the same features, but the screens may appear differently due to the larger screen size.
- At this moment, the Android version **has not** featured all the functions available in the iOS version. Please [contact](#page-29-0) us in case you need any new features/functions added to the app.
- Please note that while the app is available in many languages, the instructions provided in this documentation are currently only available in English. Although the name of buttons and the text that appears in the localized versions may differ from the English version, the intended features and functionality of the app should remain the same as described in the provided instructions.
- This app is intended to be a companion tool for use on the go, but it may not always be accurate. We have tried to make it as accurate as possible, but there may be some inaccuracies due to factors such as GPS signal quality, bugs, etc. Please double check with professional equipment if necessary. We are not responsible for any damages, injuries or loss of life resulting from the use of this app in dangerous environments.
- If you cannot afford to lose data, please make frequent backups to protect against unforeseeable data loss.

# <span id="page-5-0"></span>3. Download Link

**Android Version** [https://play.google.com/store/apps/details?id=com.](https://play.google.com/store/apps/details?id=com.myice92.coordinates&hl=en&gl=US)

[myice92.coordinates&hl=en&gl=US](https://play.google.com/store/apps/details?id=com.myice92.coordinates&hl=en&gl=US)

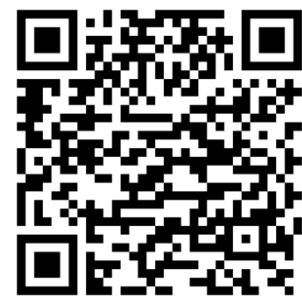

**iOS Version (iPhone / iPad)**

[https://apps.apple.com/us/app/coordinates-gps-](https://apps.apple.com/us/app/coordinates-gps-formatter/id494286614)

[formatter/id494286614](https://apps.apple.com/us/app/coordinates-gps-formatter/id494286614)

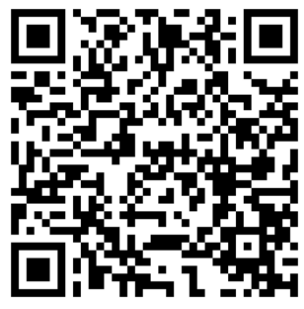

**Remark:** The contents in this documentation are for **Android** version only. For instructions of iOS Version, please visit <http://shorturl.at/aFMPV>

# <span id="page-6-0"></span>4. Map Screen (Main Screen)

The Main Page provides the functions and features of this app as below. You may tap on the link provided to skip to more detail explanations of each button/feature.

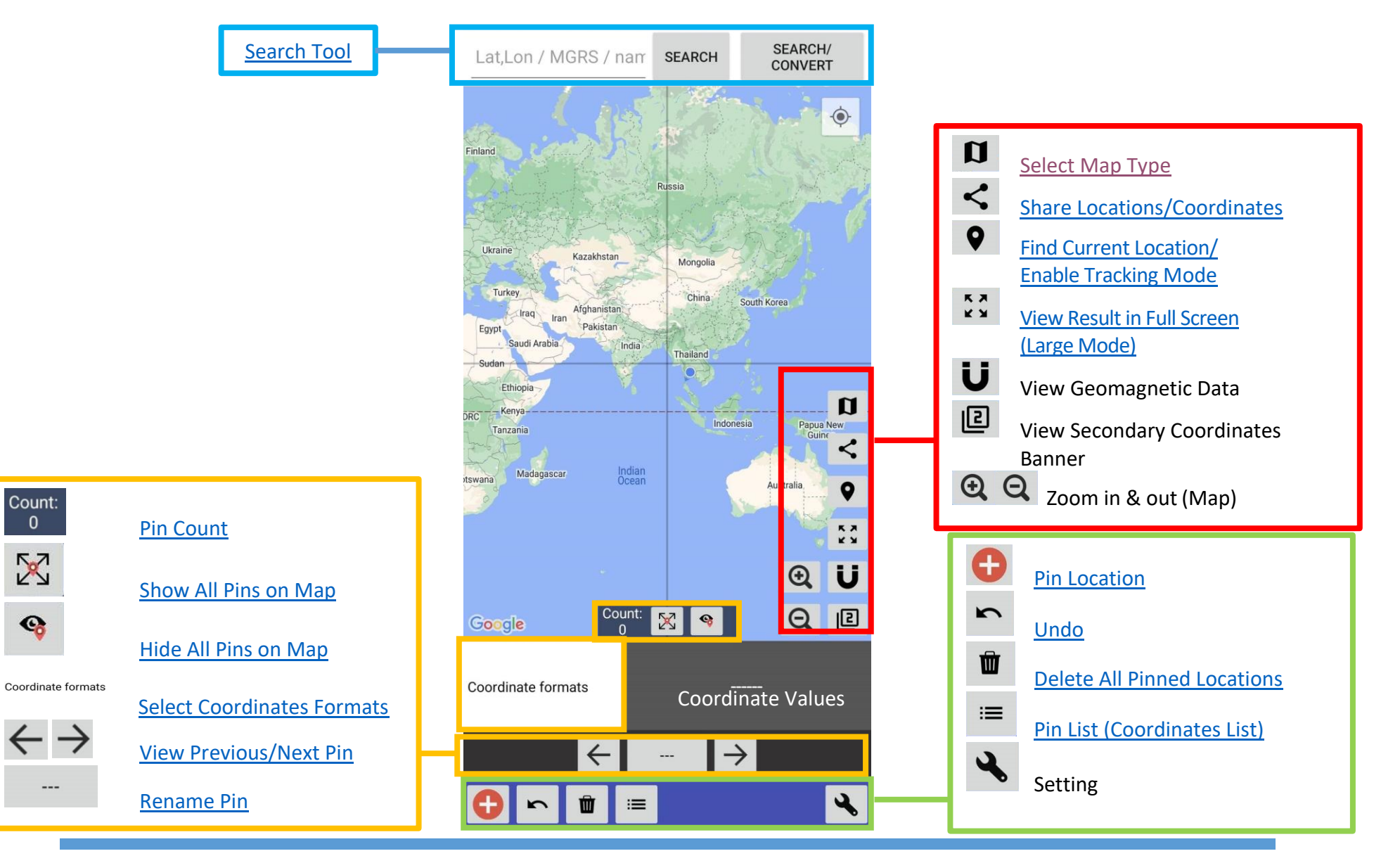

# <span id="page-7-1"></span><span id="page-7-0"></span>5. Basic Usage 1 – Display, Manage, and Save Coordinates

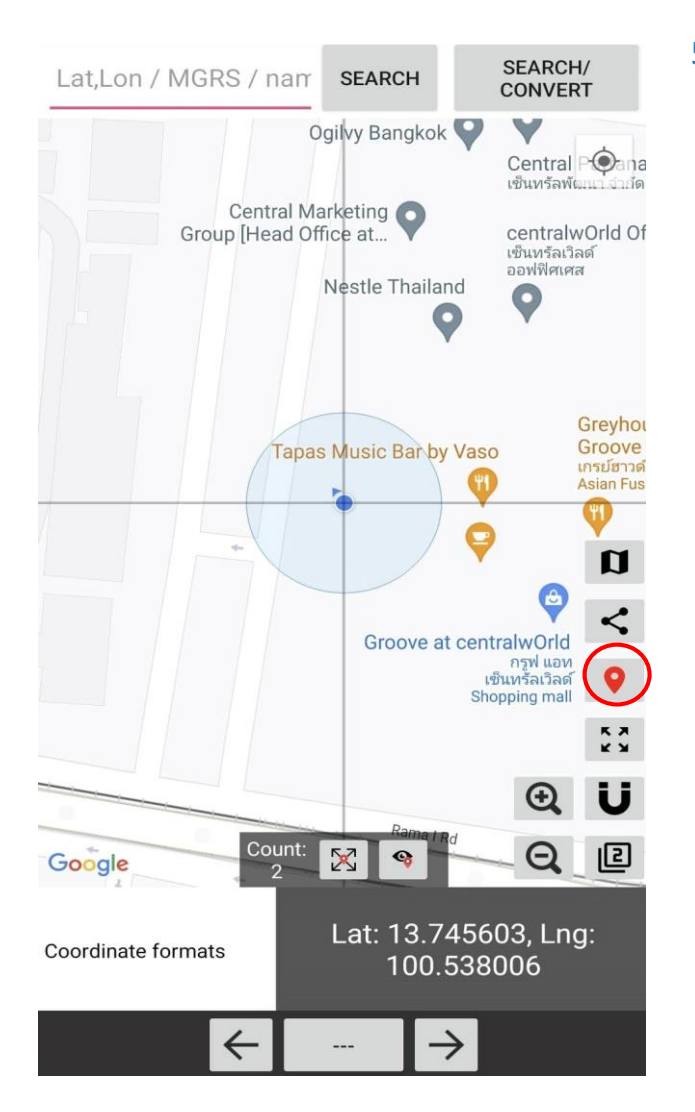

#### 5.1. Navigate Your Current Location

You can find your location by activating the **Tracking Mode** (tap **9** button). Your location will be in the center of the screen (where the greyline intersects), and its coordinate values will appear instantly.

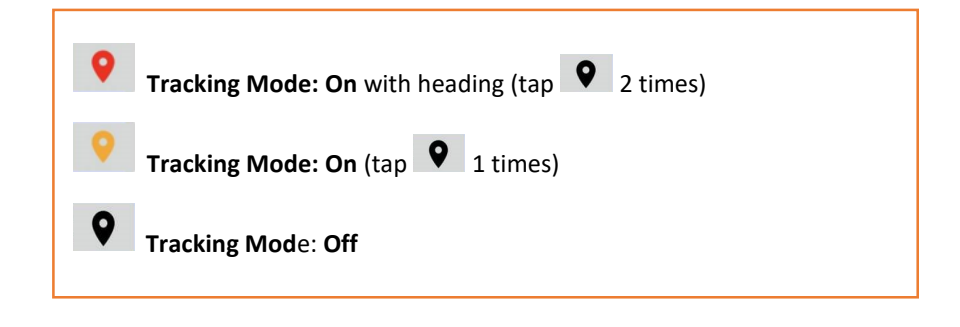

<span id="page-8-0"></span>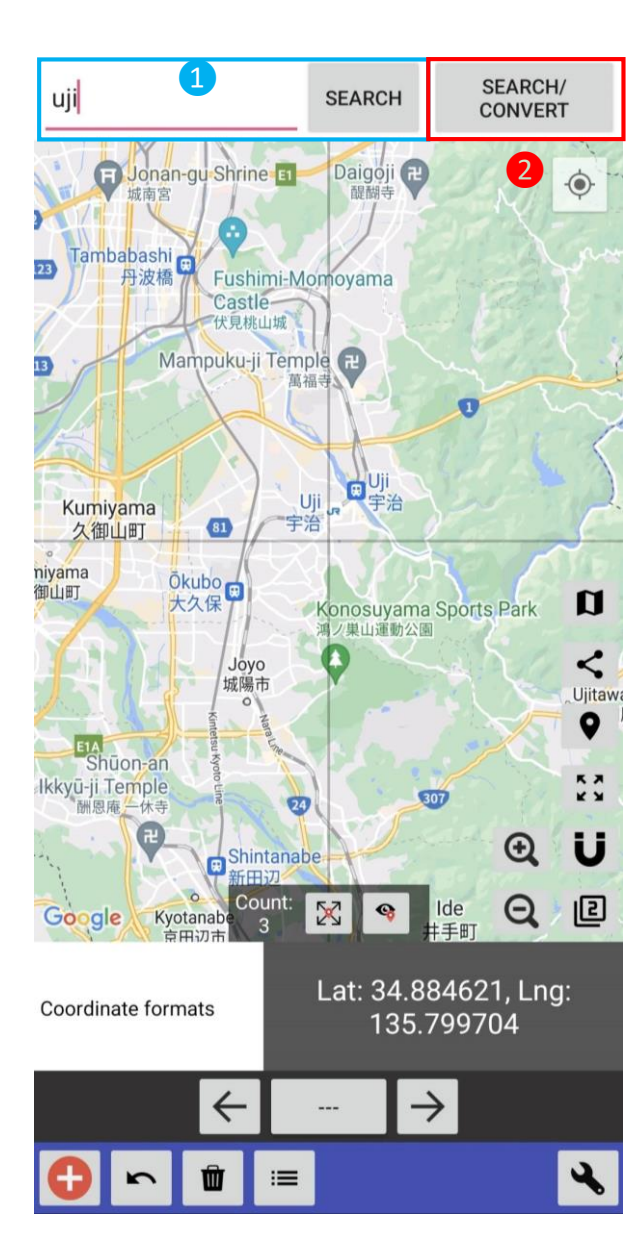

## 5.2. Search Tool

- ① Input the name or coordinate values of the desired location and tap SEARCH button. The searched location and its coordinate values will appear on the map.
- ② To convert the search result into other coordinate formats, tap SEARCH/CONVERT button and then LOAD FROM MAP. The coordinate values of the searched/current location will be converted and displayed in various formats at once.

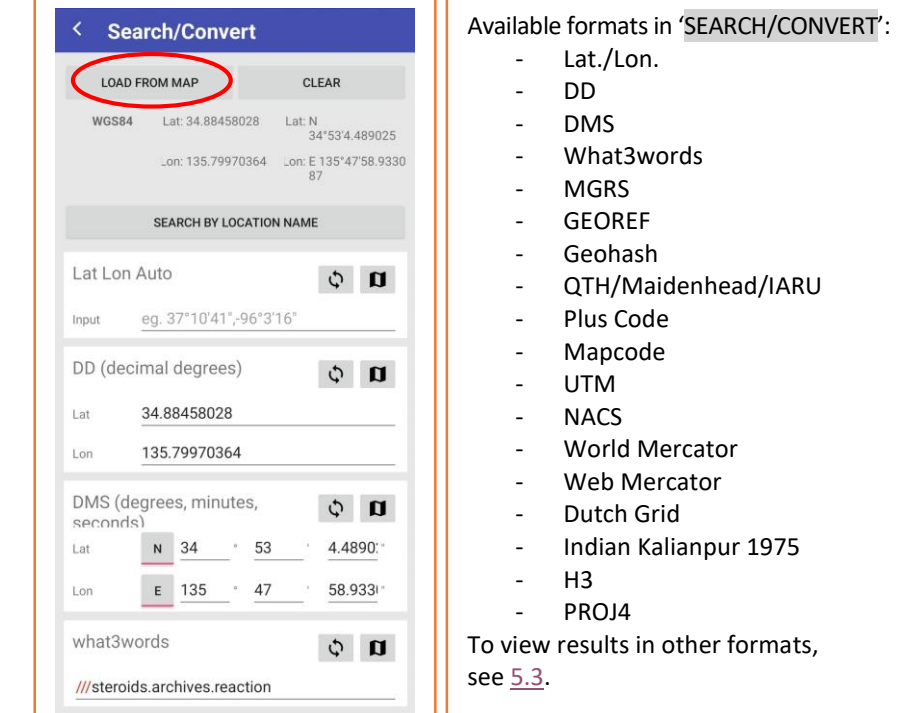

#### <span id="page-9-0"></span>5.3. Select Coordinate Format Types

Coordinate formats Tap button (in the screenshot "Degree 1") to view all the available coordinate types. To select the desired type, tap the format name on the list, or input the name in the search bar.

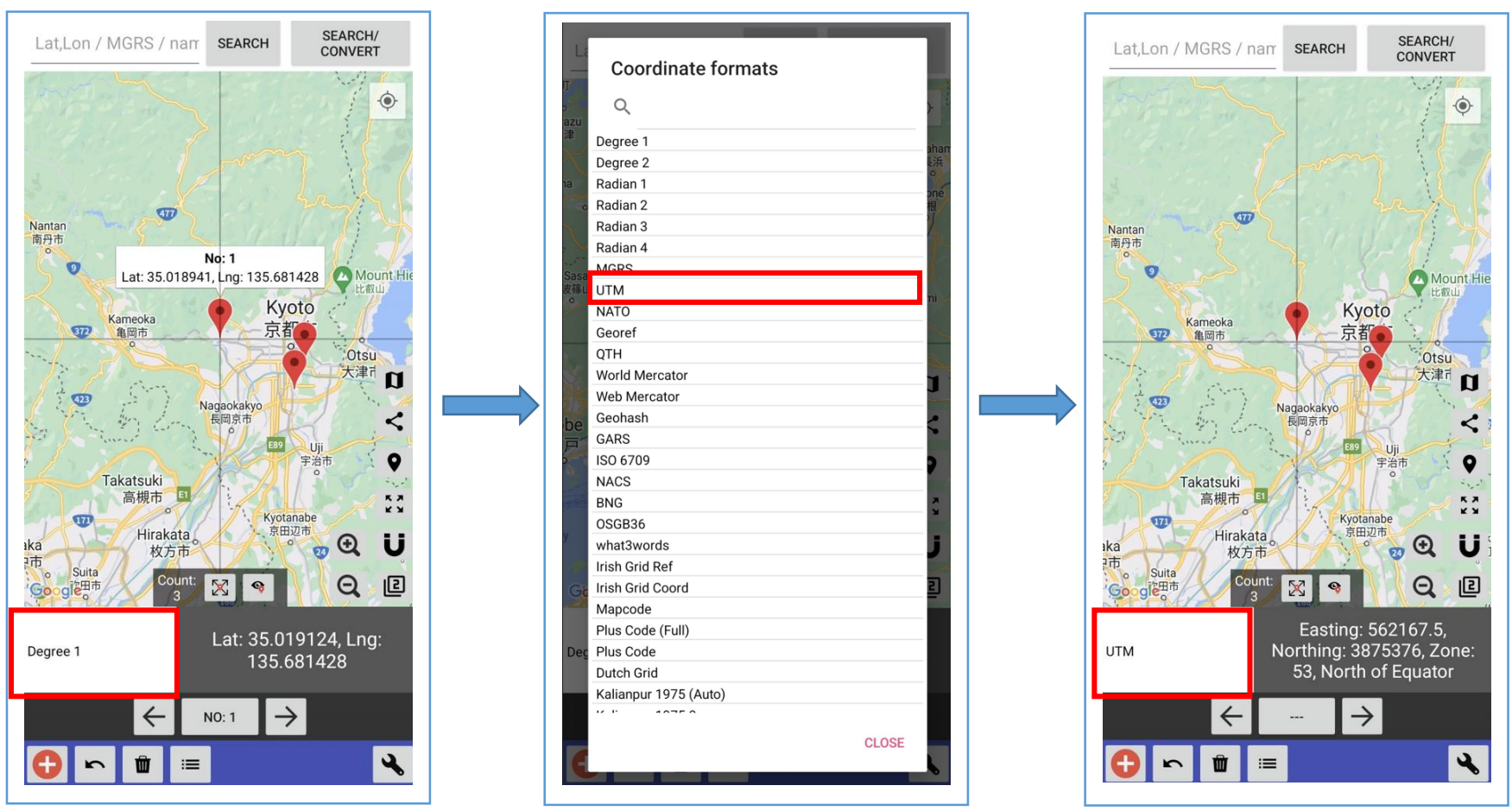

#### **Remark:**

- Please refer to [Appendix 7.1.](#page-20-1) for full list of supported coordinates.
- You can also use [Search Tool](#page-8-0) to view/convert the result to various coordinate format types at once.

## <span id="page-10-0"></span>5.4. Pin Locations/Coordinates

#### <span id="page-10-1"></span>5.4.1. Adding Pins

<span id="page-10-2"></span>Locations and their coordinate values can be saved by dropping pins as follows:

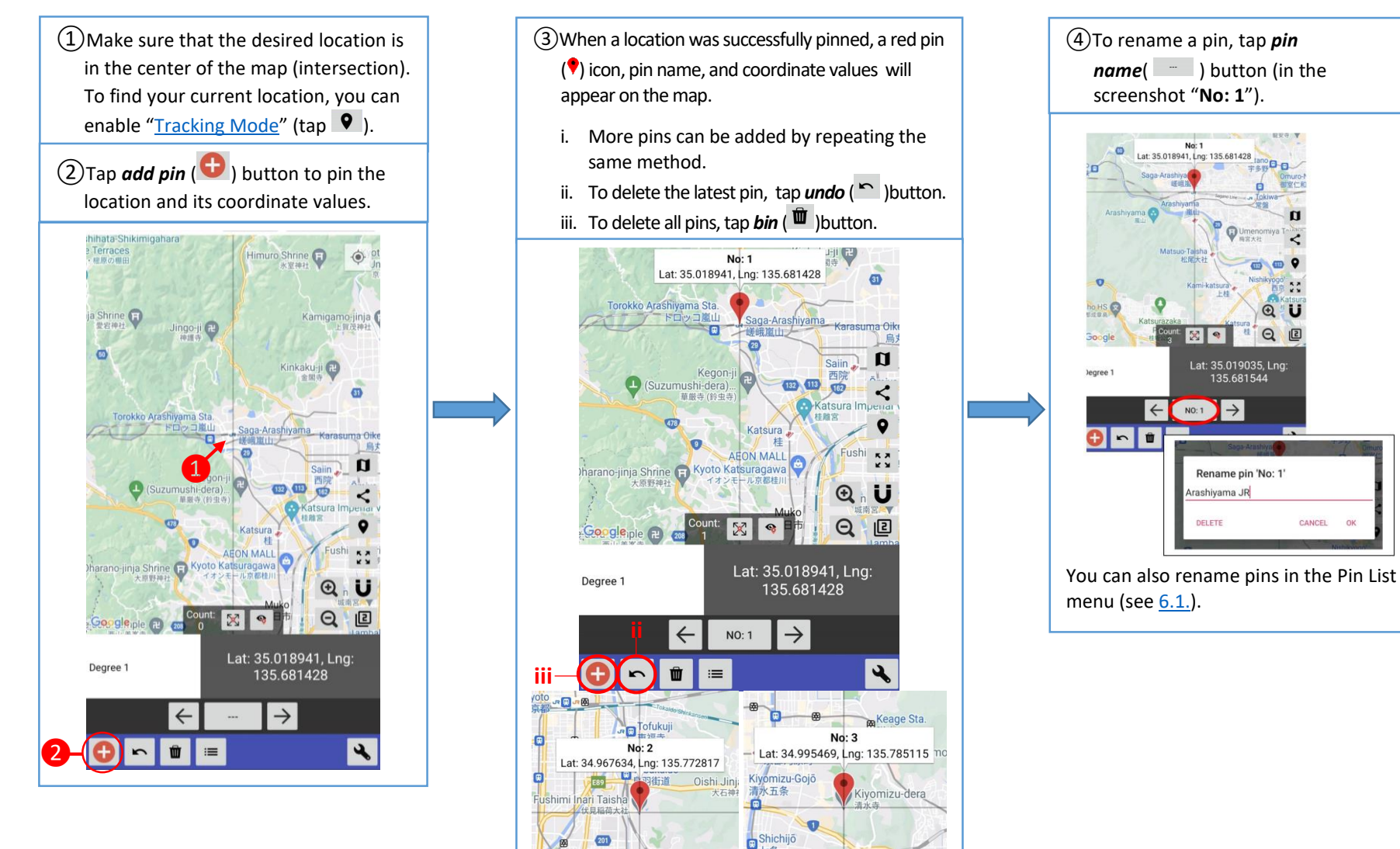

<span id="page-10-4"></span><span id="page-10-3"></span>The pins will be named No: 1, 2, 3 … repectively.

#### <span id="page-11-4"></span><span id="page-11-3"></span><span id="page-11-1"></span><span id="page-11-0"></span>5.4.2. Review Pins

<span id="page-11-2"></span>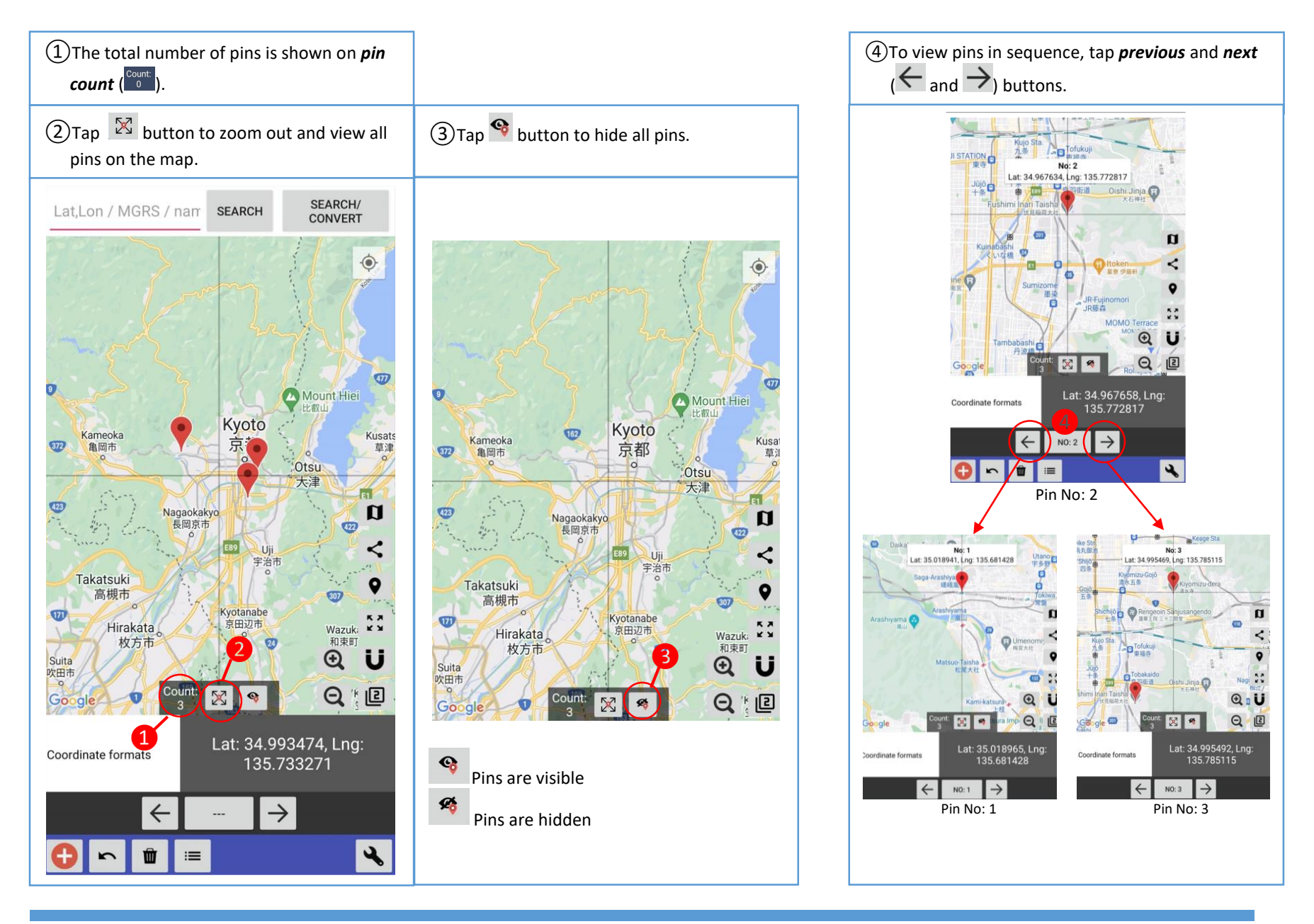

# <span id="page-12-0"></span>5.5. Large Mode

Tap **expand** ( $\left[\frac{53}{4}\right]$ ) button to display the coordinate values in larger screen. Enable **Tracking Mode** (tap  $\bullet$  ) while using Large Mode will activate the Tracking Large Mode.

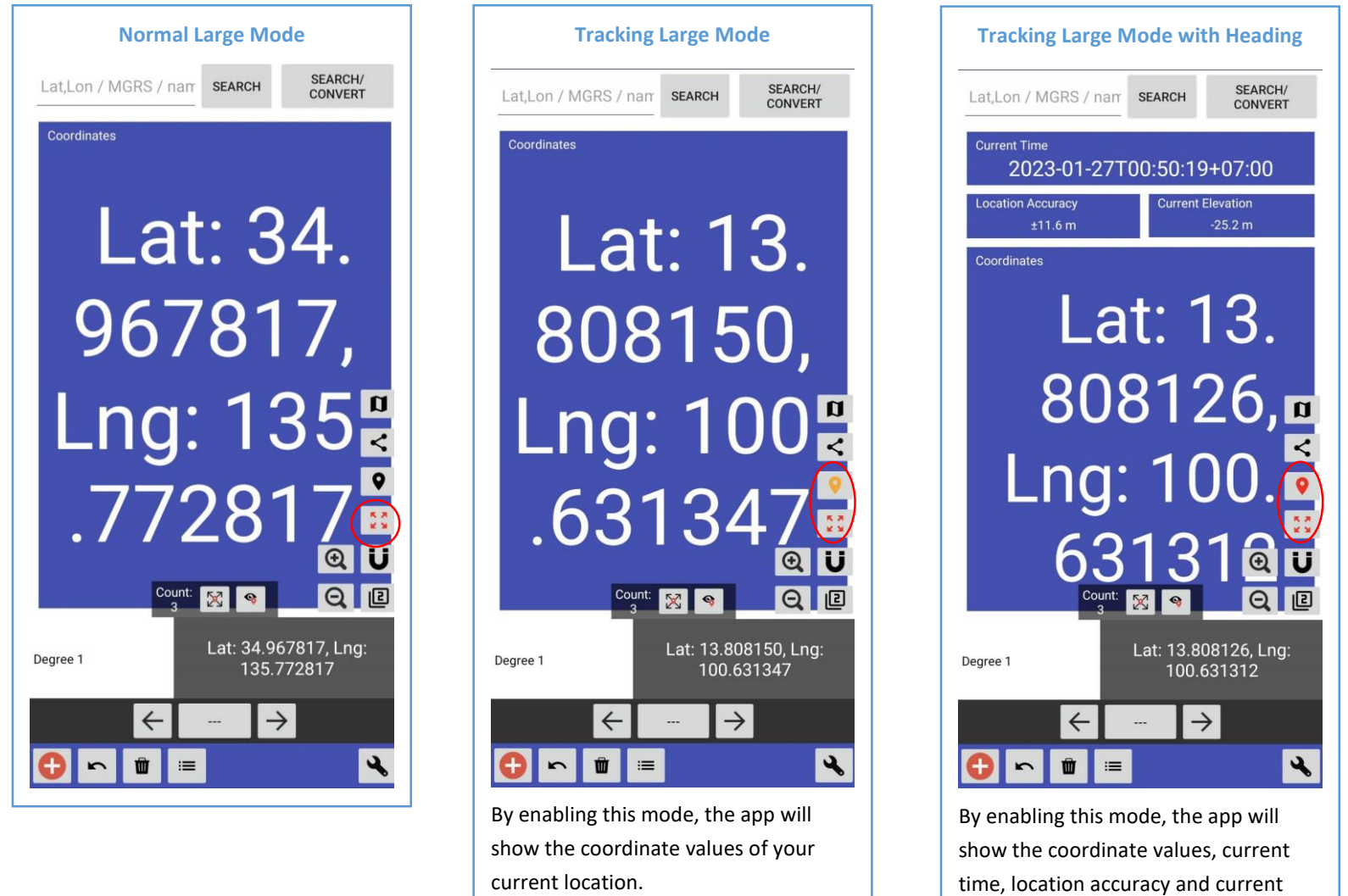

elevation.

#### <span id="page-13-0"></span>5.6. Map Types

The map can be displayed in Normal, Satellite, and Terrain modes. Tap *map* ( $\Box$ ) button, to select the desired map type.

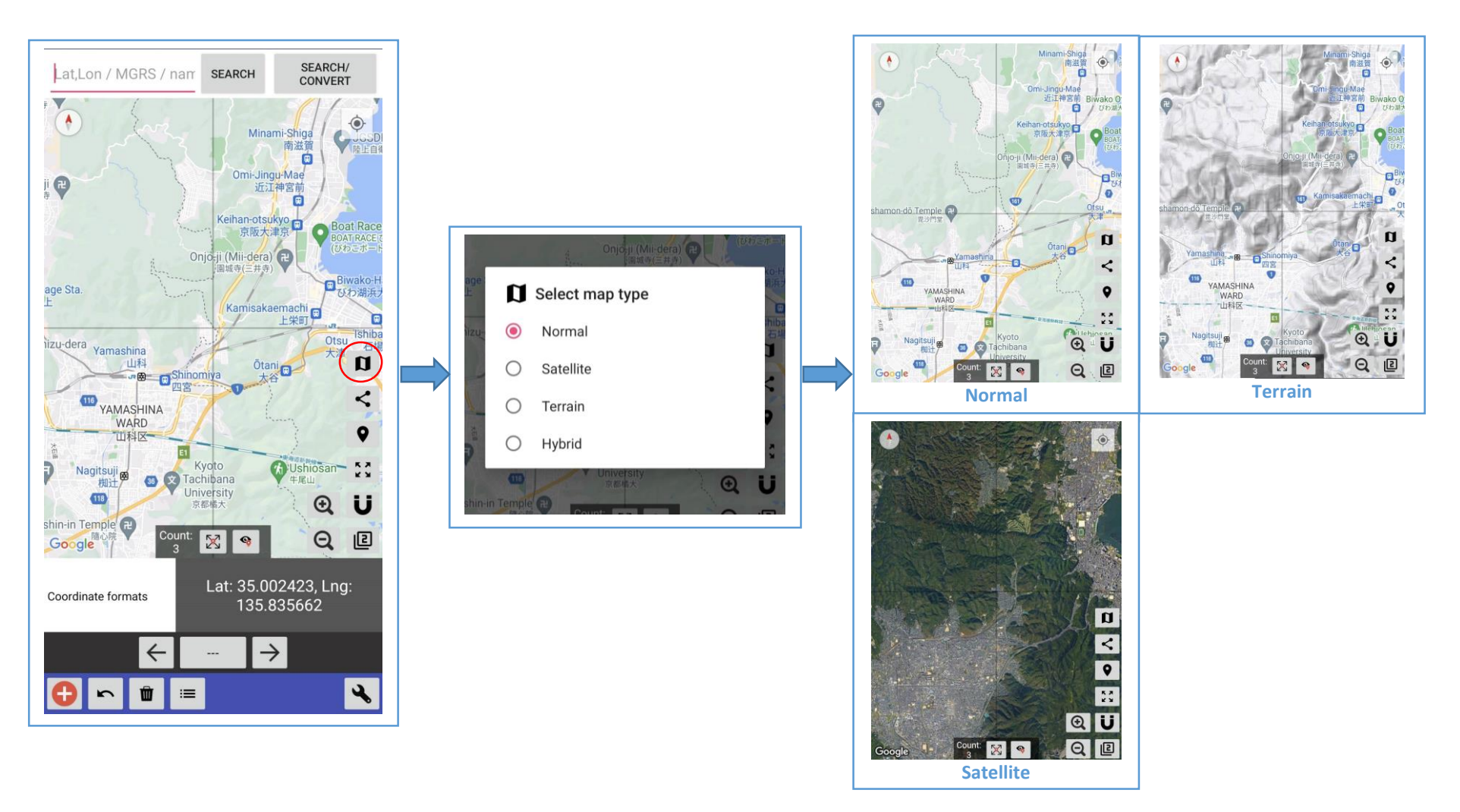

# <span id="page-14-1"></span><span id="page-14-0"></span>6. Basic Usage 2 – Manage/Export/Import Coordinates

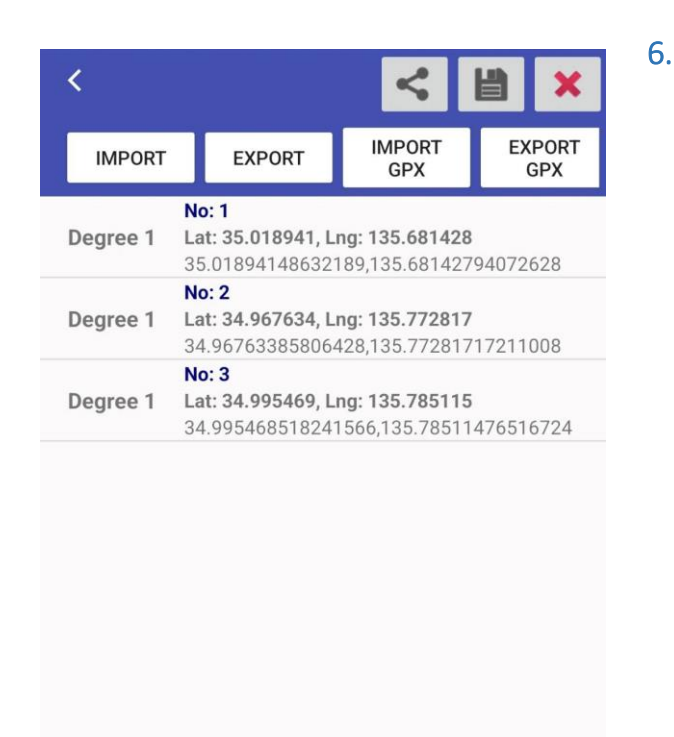

### 6.1. Manage Coordinates Pin List

Tap *Pin List* ( $\equiv$ ) button on the main screen to view the Pin List Screen.

All the pinned locations and their coordinat values are shown in a table, separated by rows under the following format:

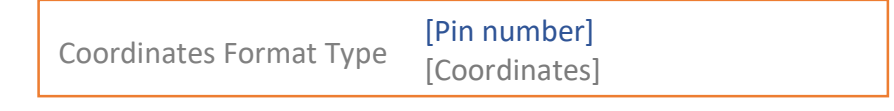

Tapping on a desired row will show the pop-up "**Manage**" menu. To **delete** the pin on that row, tap and hold.

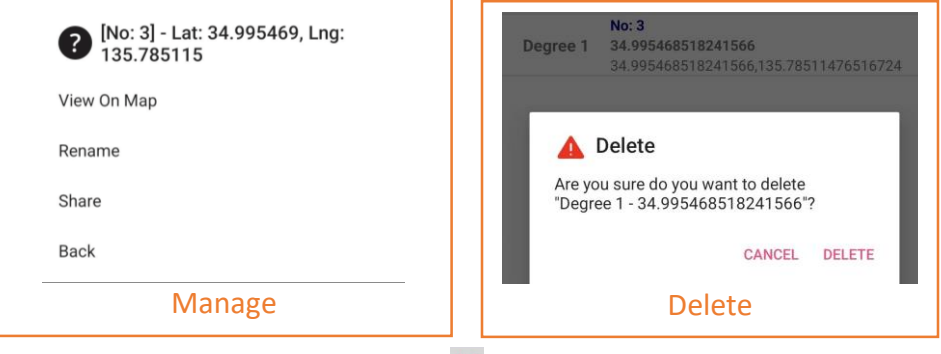

To delete all pins in the list, tap  $\mathsf{cross}\left(\mathbf{X}\right)$  button.

#### **Pin List Screen**

#### <span id="page-15-0"></span>6.2. Share Pin List

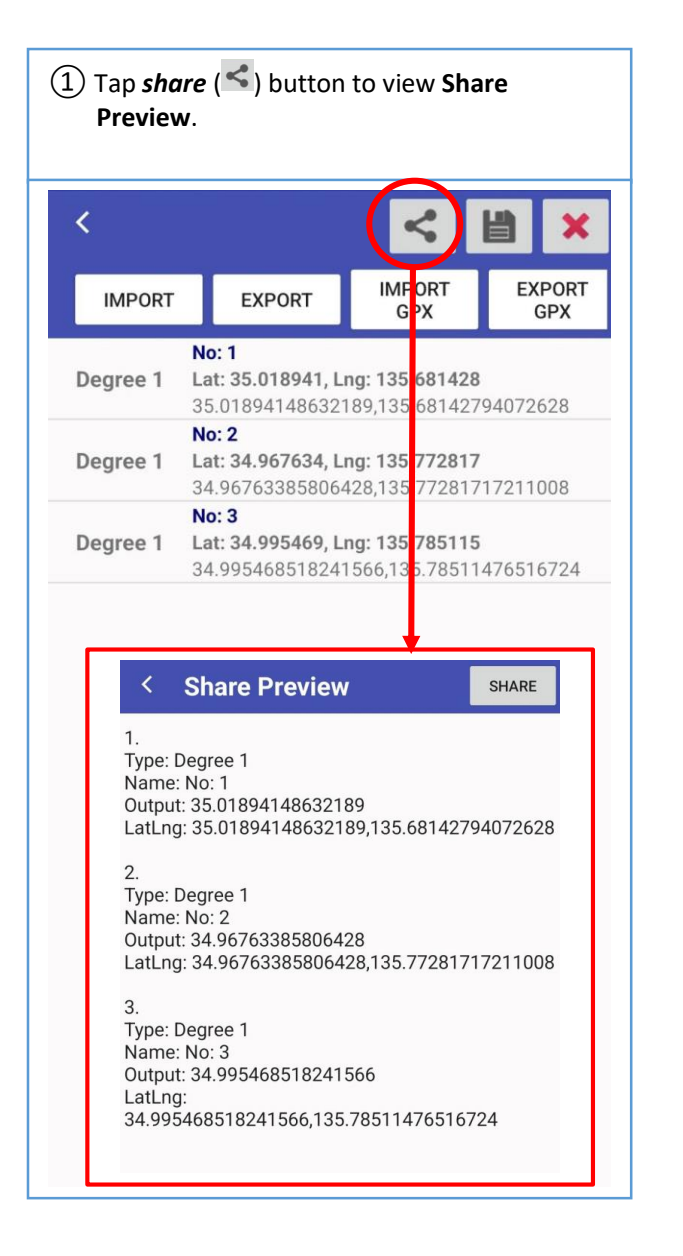

② Tap SHARE button to share the coordinate values to other apps such as Facebook, Twitter, etc., or copy plain text data to clipboard.

**SHARE** 

#### **Share Preview** ∢

 $1.$ Type: Degree 1 Name: No: 1 Output: 35.01894148632189 LatLng: 35.01894148632189,135.68142794072628

#### $2.$

Type: Degree 1 Name: No: 2 Output: 34.96763385806428 LatLng: 34.96763385806428,135.77281717211008

#### 3.

Type: Degree 1 Name: No: 3 Output: 34.995468518241566 LatLng: 34.995468518241566,135.78511476516724

**Note:** You can also manually crop and copy the text to clipboard.

< Share Preview **SHARE** 

Type: Degree 1 Name: No: 1 Output: 35.01894148632189 LatLng: 35.01894148632189,135.68142794072628

 $2.$ 

 $1<sup>1</sup>$ 

Type: Degree 1 Name: No: 2

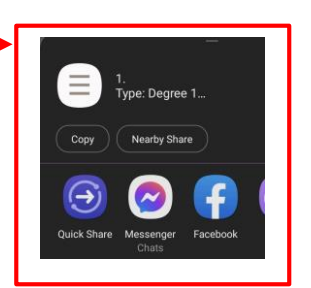

#### <span id="page-16-0"></span>6.3. Save/Load Pin List

**Load (reopen the list) Save**  $\bigoplus$  Tap  $\Box$  to view all the saved list(s). ① Tap to pop-up the **saving** screen. **DELETE ALL** Kyoto 3 items  $\overline{\left(}$  $\prec$ ≺ **IMPORT EXPORT IMPORT EXPORT IMPORT EXPORT IMPORT EXPORT** GPX **GPX** GPX GPX **No: 1** Degree 1 Lat: 35.018941, Lng: 135.681428 35.01894148632189,135.68142794072628 **No: 2** Degree 1 Lat: 34.967634, Lng: 135.772817 34.96763385806428,135.77281717211008 **No: 3** Coordinates list is currently empty Degree 1 Lat: 34.995469, Lng: 135.785115 34.995468518241566,135.78511476516724 ② Name your Pin List and tap '**SAVE**' button. ② Tap on the desired row and choose 'Load'. Kyoto 3 item  $\overline{\mathbf{C}}$ **DELETE ALL IMPORT EXPORT IMPORT EXPORT** Kyoto 3 items **GPX GPX** his list: 3 items *Rename Here*<sup>2</sup> [Kyoto] Kyoto Load SAVE Rename **DISCARD** Back CANCEL

Use **save** ( $\Box$ ) button to save and load the pin list as follows.

#### <span id="page-17-0"></span>6.4. Export/Import Coordinates Points

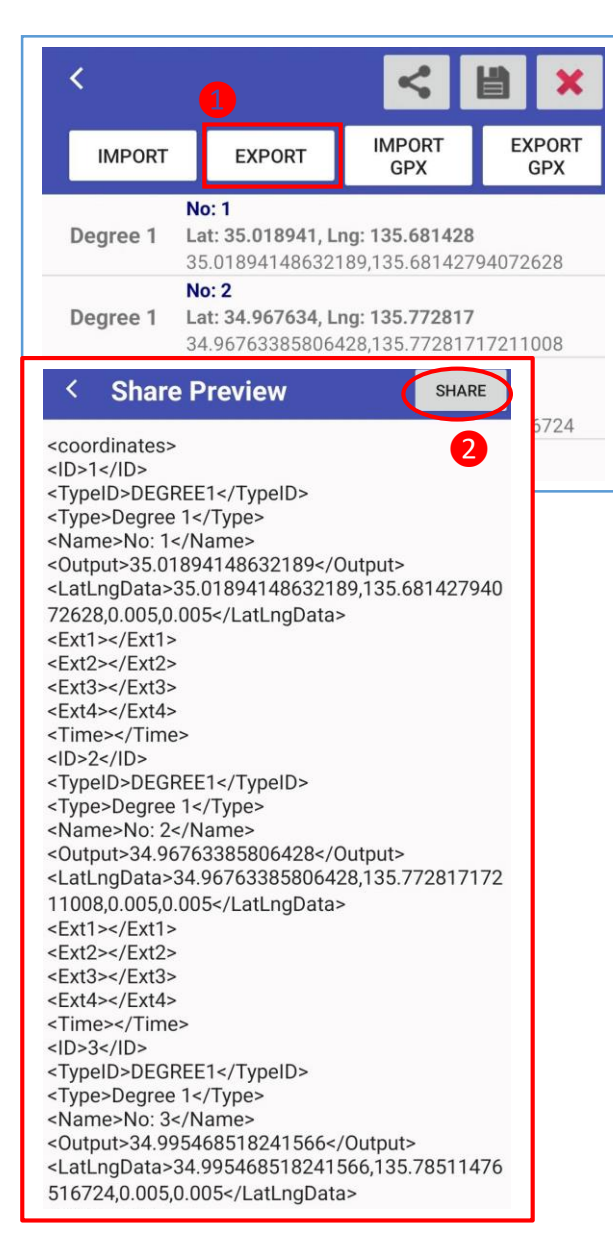

#### 6.4.1. Export as Standard Format

<span id="page-17-1"></span>① Tap "EXPORT" to view Share Preview.

② Tap "SHARE" and select an action as desired.

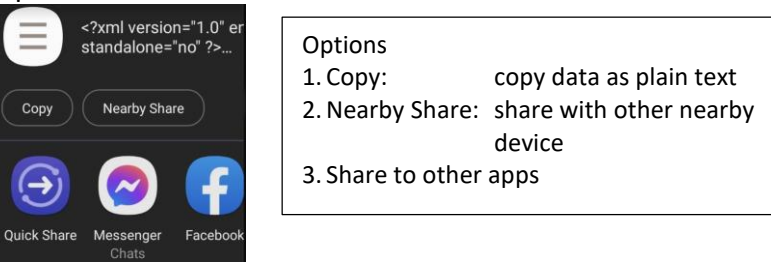

Standard format contains most information for "Coordinates" app, which is also cross-platform compatible with iOS Version. It is based on XML file format.

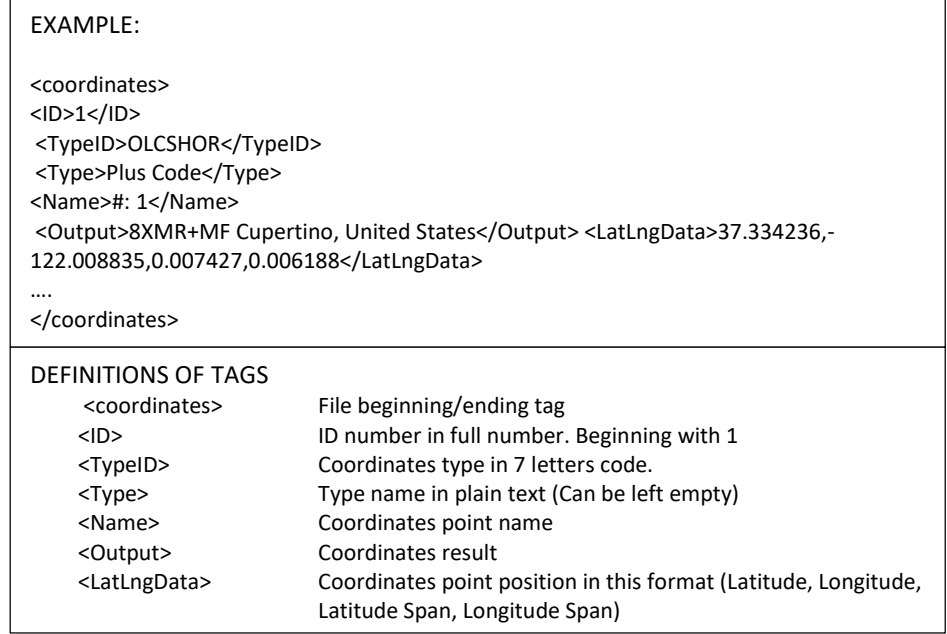

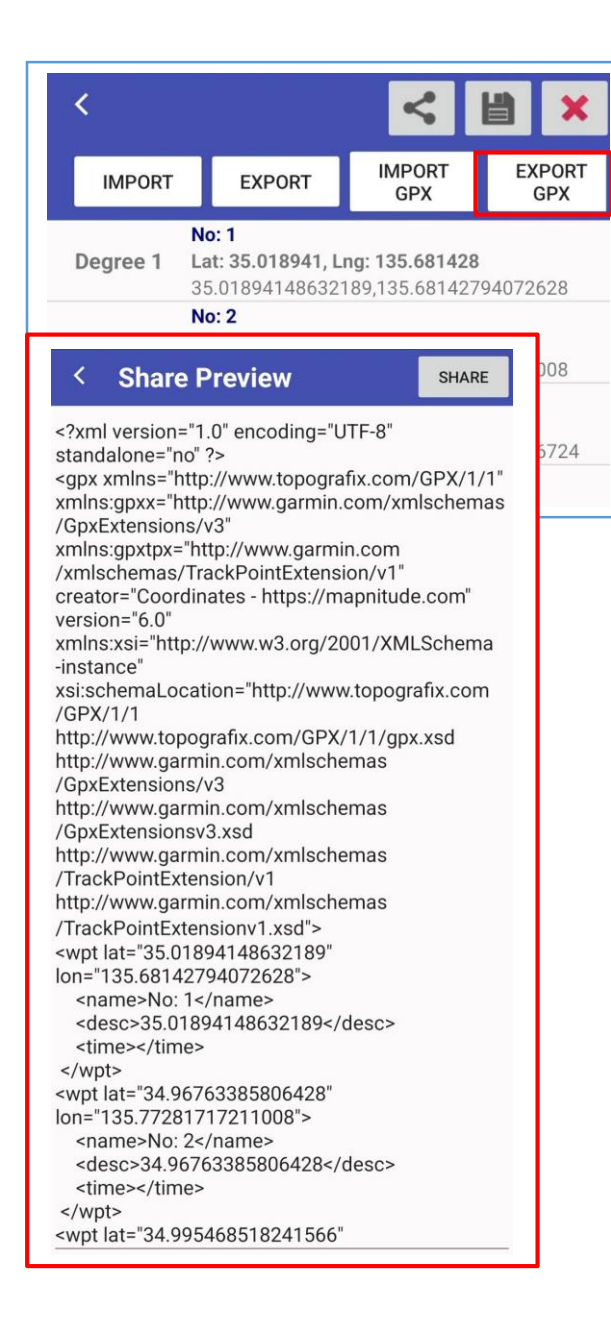

#### 6.4.2. Export as GPX Format

<span id="page-18-0"></span>This format is widely used in many GPS applications.

However, it is not possible to reimport **format types** and **zoom level** information back to the app.

Read more about GPX format here: <https://wiki.openstreetmap.org/wiki/GPX>

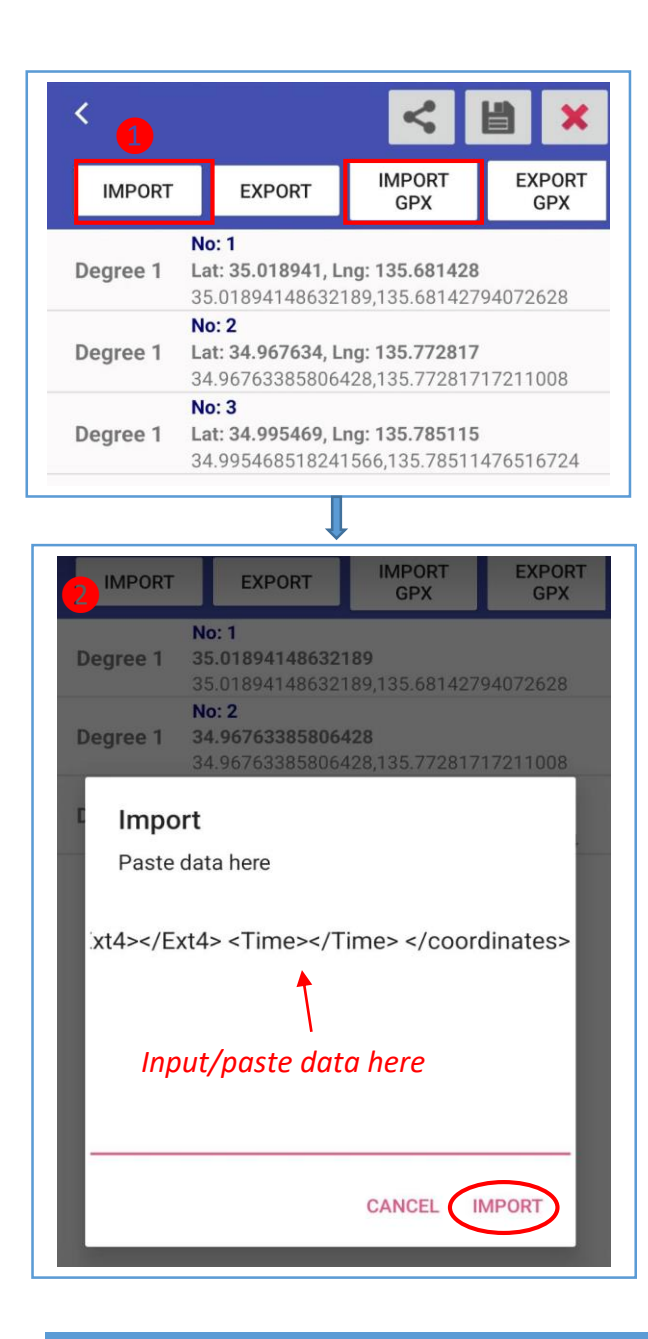

### 6.4.3. Import

<span id="page-19-0"></span>You can import data, both standard and GPX formats, by Copy-Paste Method.

① Tap "IMPORT" (Standard Format) or "IMPORT GPX" (GPX Format). ② Input/place plain-text data and tap "IMPORT".

If the imported data is valid, a message box will pop-up as follows.

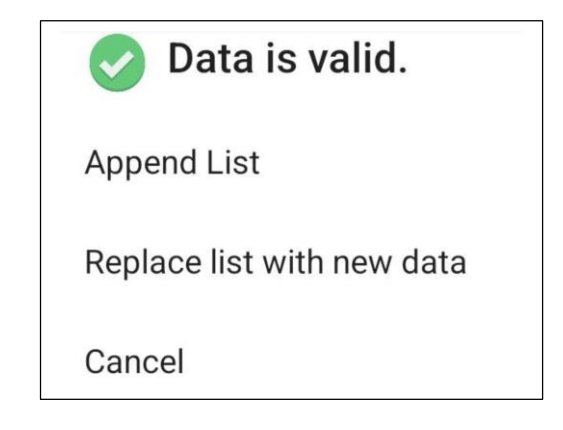

From the box, select an action as desired:

- **Append List** 
	- The import data will be added to the existing list,
- **Replace list with new data**
	- The existing list will be replaced by the imported data,
- **Cancel**.

# <span id="page-20-0"></span>7. Appendix

#### <span id="page-20-1"></span>7.1. List of Supported Coordinates

(The list was retrieved from the iOS version, some of the format types may not be available on Android version as of now.)

ID – ID Number

Short Name – Appears on button name

FullName – Appears in search bar

Code – For file export only

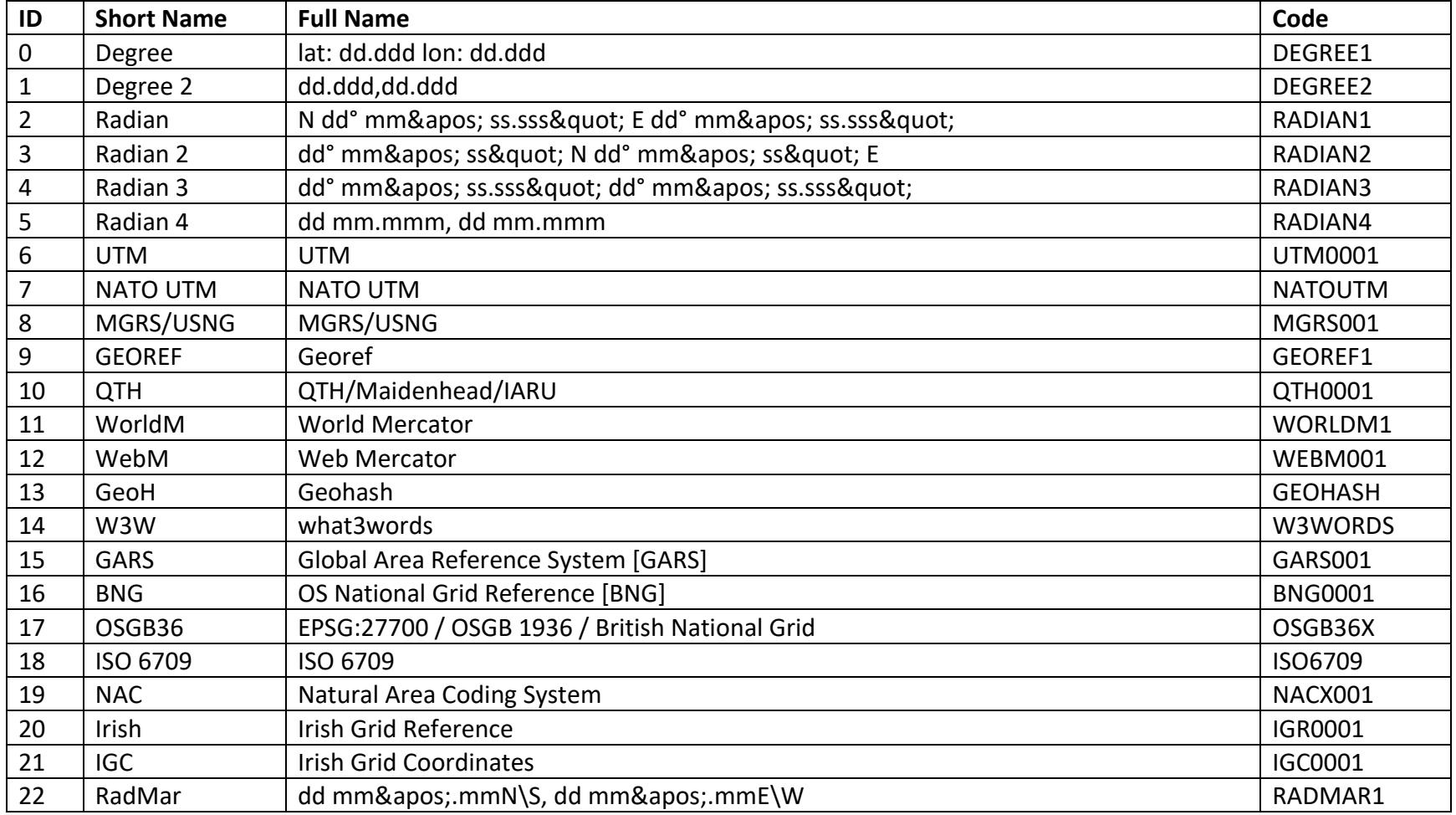

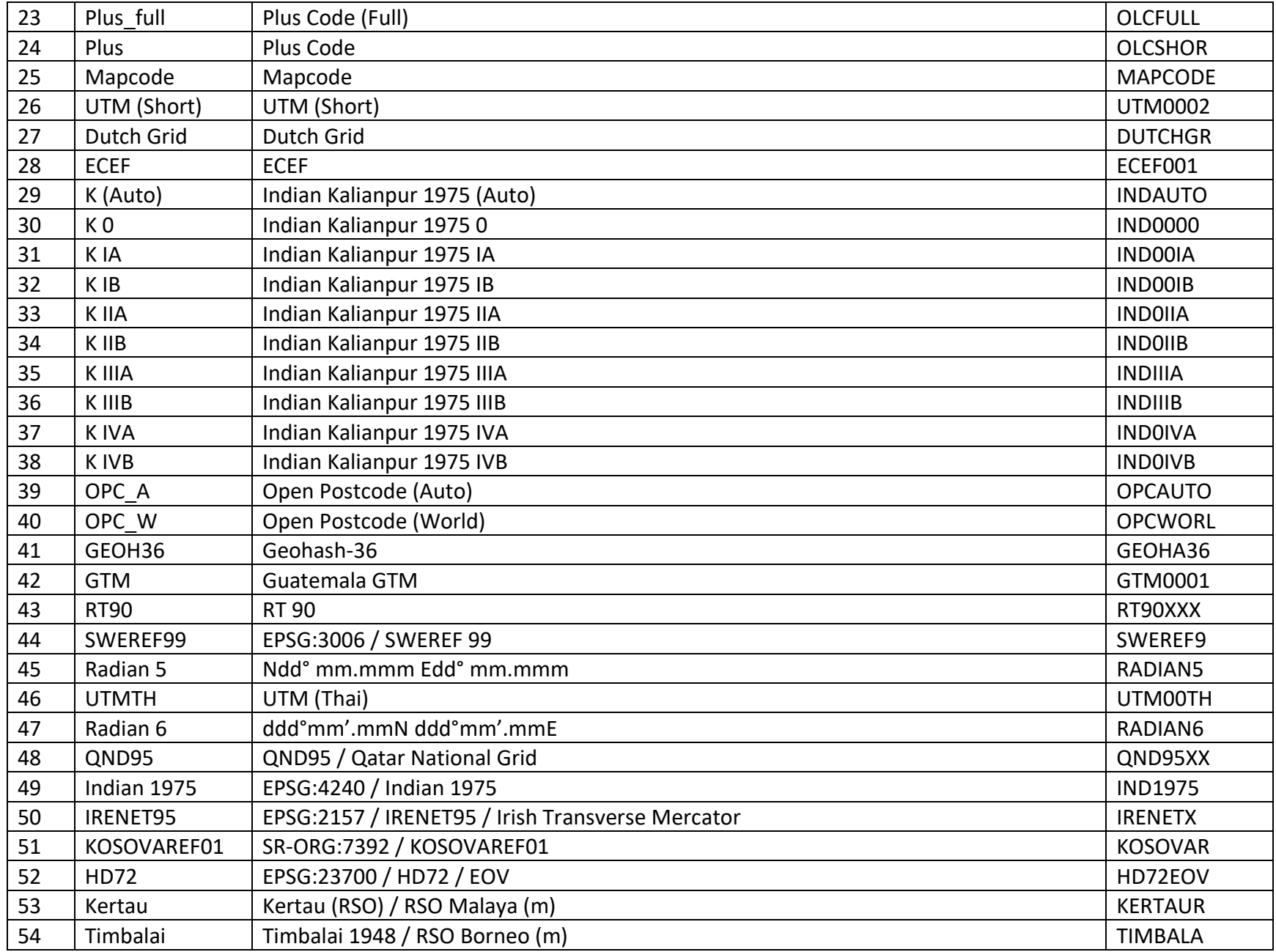

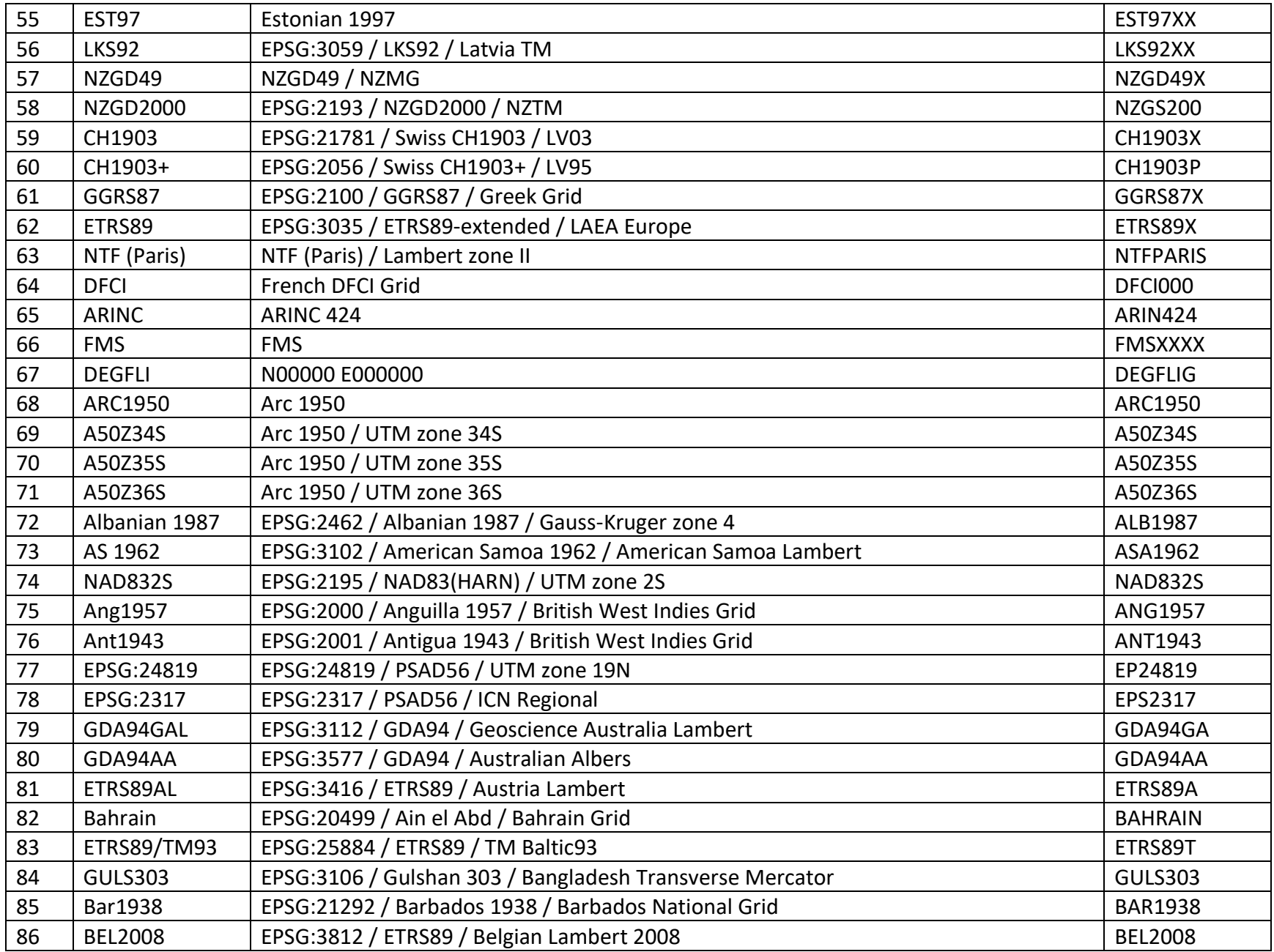

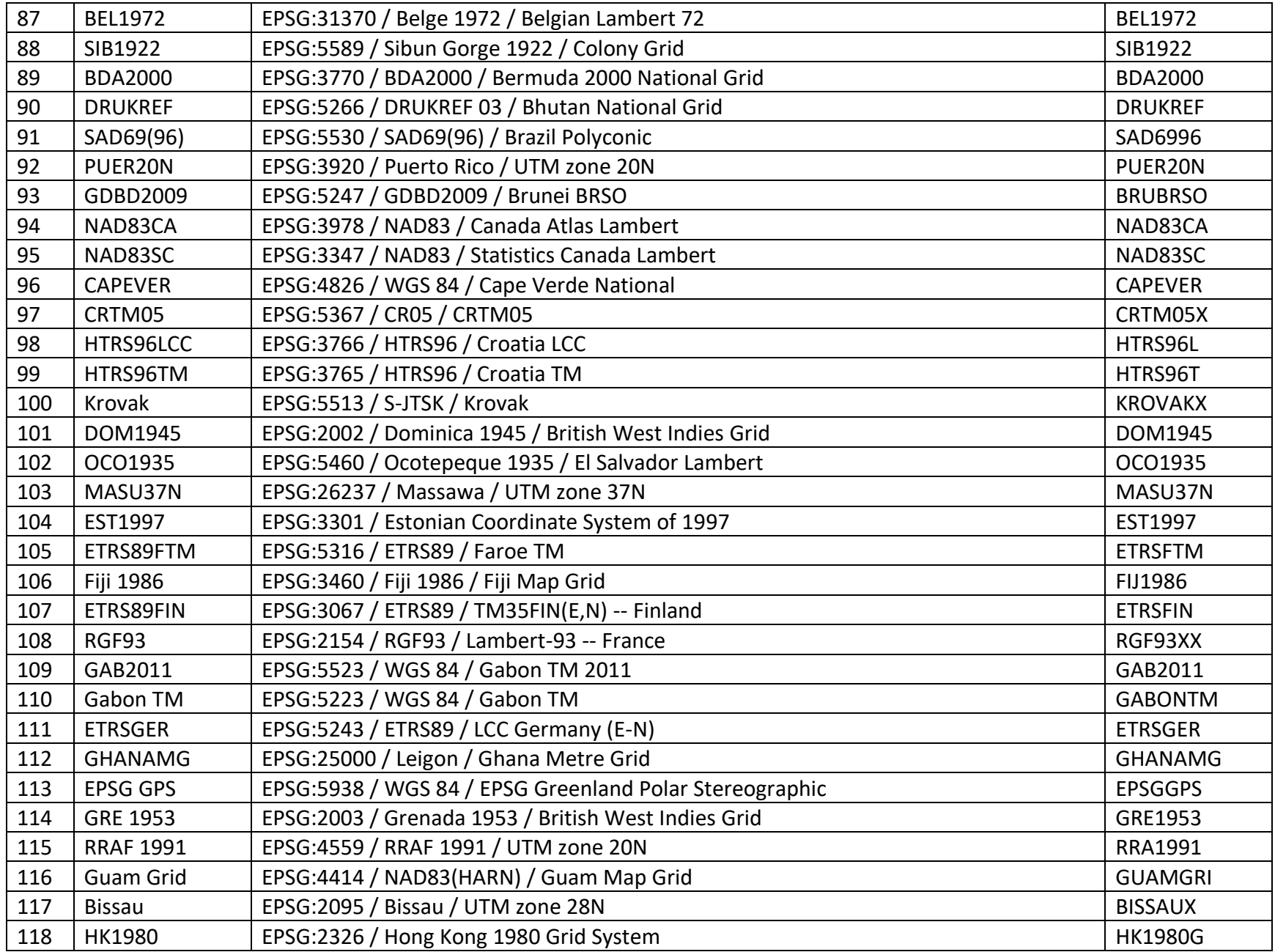

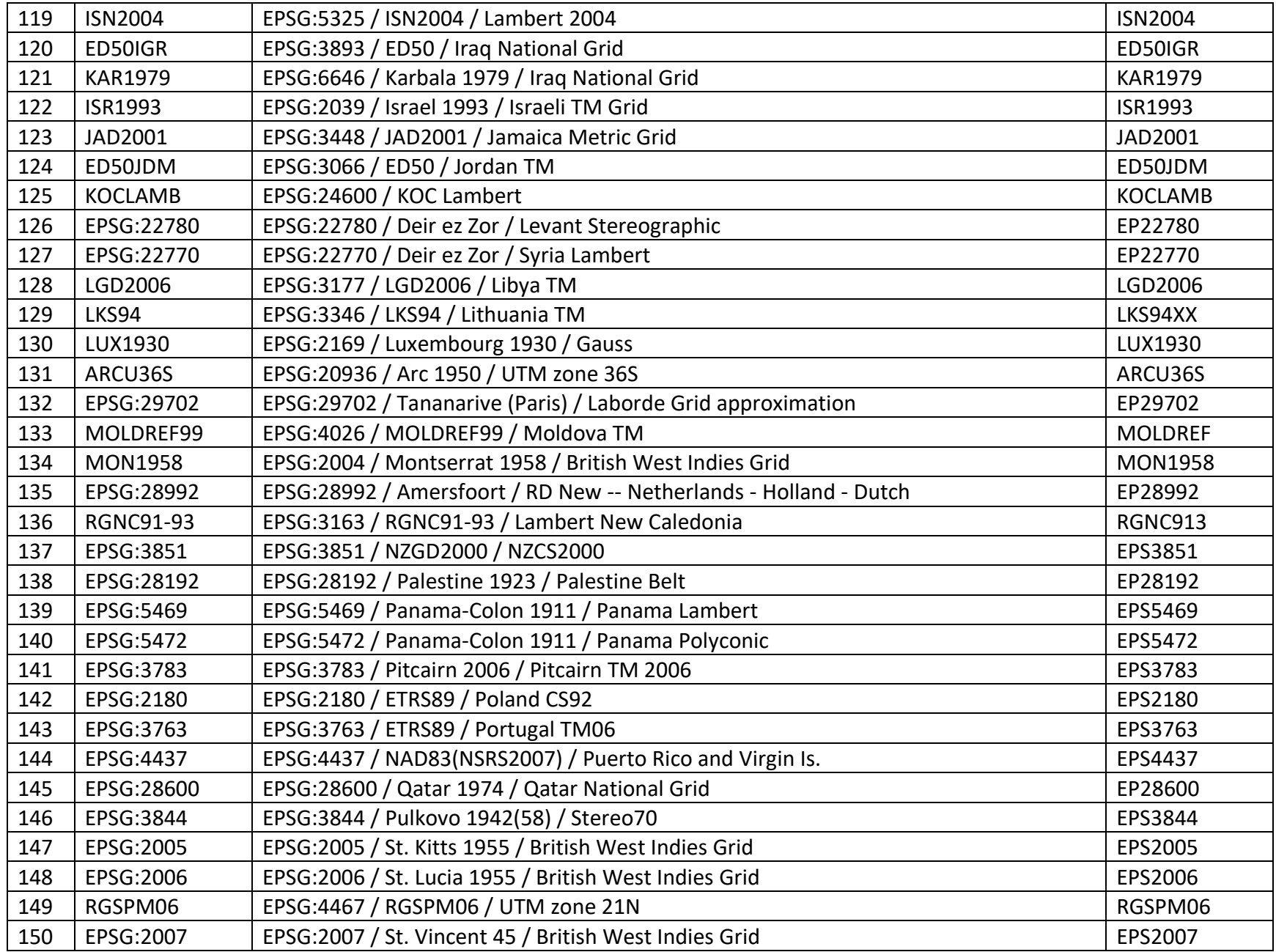

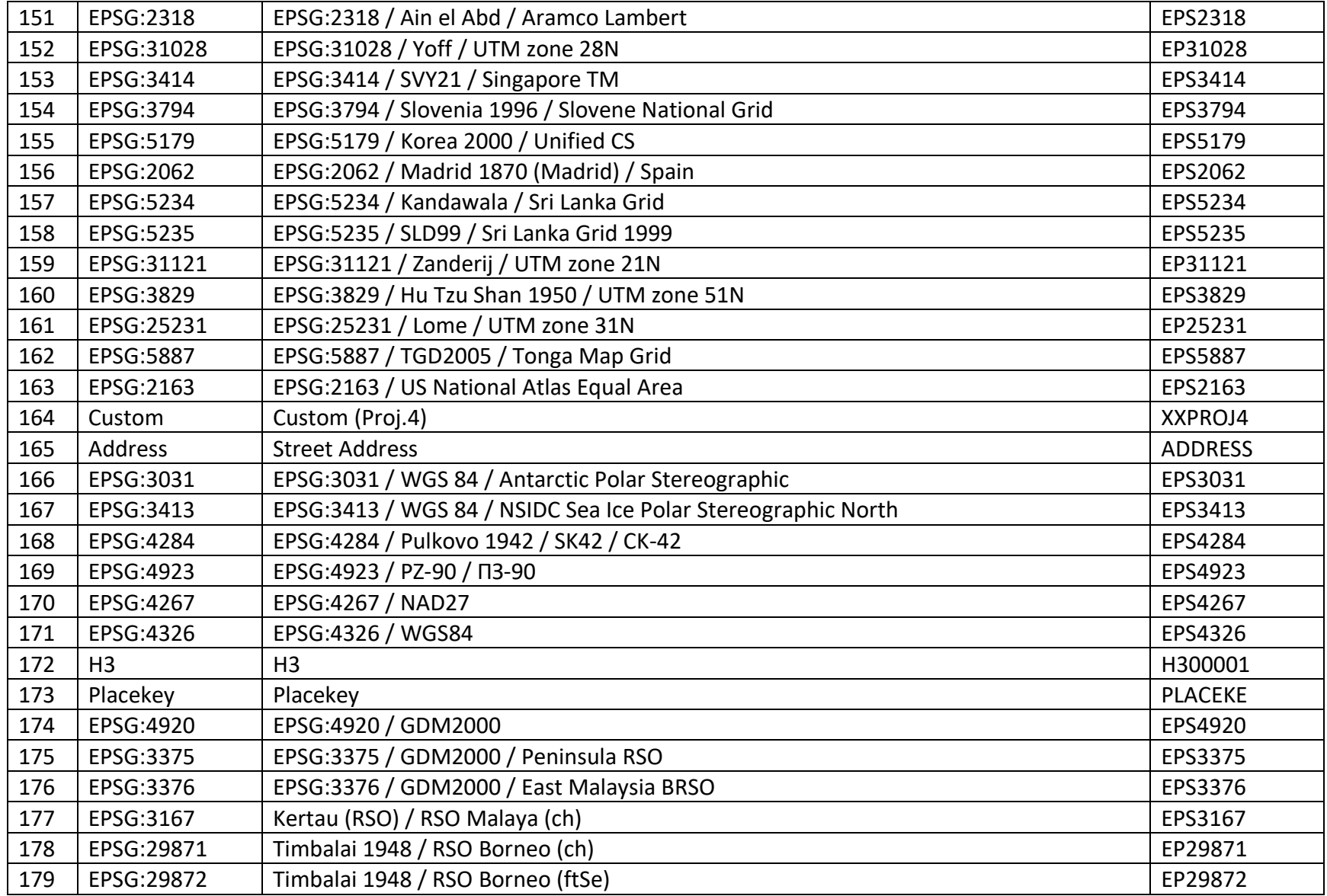

#### <span id="page-26-0"></span>7.2. Subscription

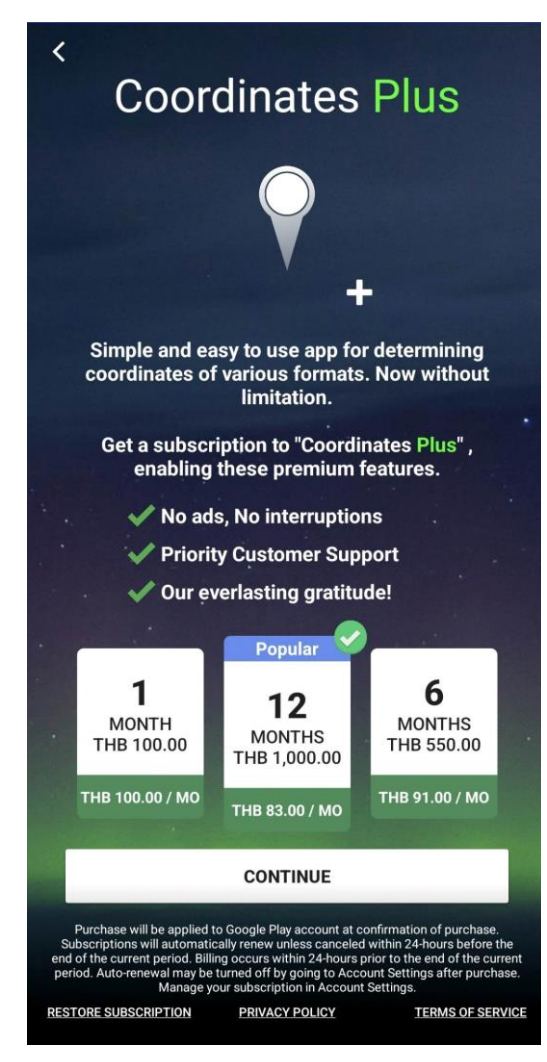

#### 7.2.1. Purchase for Subscription

<span id="page-26-1"></span>If you would like to upgrade your app experience and remove ads, you can purchase a subscription. To do so, follow these steps:

- 1. Access app setting by taping on *Setting* **( )** button
- 2. Tap on the "**Purchase/Manage Subscription**" option in the setting menu.
- 3. Review the subscription options and select the one that you prefer.
- 4. Tap on the "**Continue**" button to begin the purchase process.
- 5. Follow the prompts to enter your payment information and complete the purchase.

Please note that purchasing a subscription is optional and not required to use the app. All features of the app are available to all users, whether or not they have purchased a subscription.

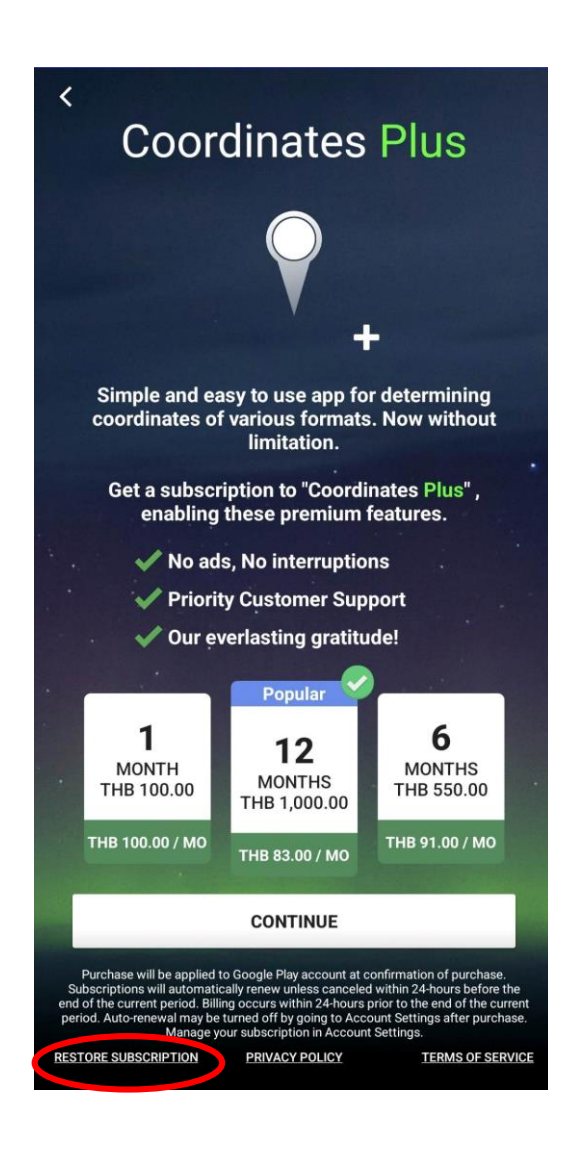

#### <span id="page-27-0"></span>7.2.2. Restore Subscription

If you have previously purchased a subscription and it has not yet expired, but ads are still appearing in the app, you can try to restore your subscription to remove the ads again by following these steps:

- 1. On the "**Purchase/Manage Subscription**" page, tap the "**Restore Subscription**" button.
- 2. Login to the same Play Store account that you used to purchase the subscription, then follow instructions.

#### <span id="page-28-0"></span>7.3. Other Apps by Mapnitude

Tracker

Navigation

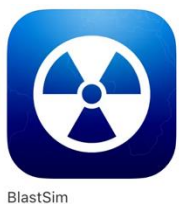

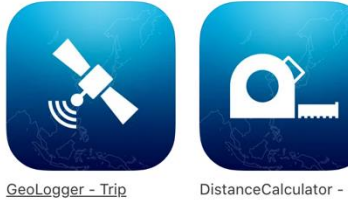

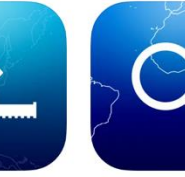

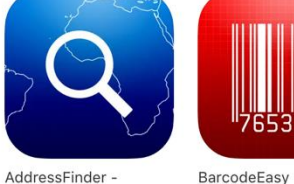

Utilities

Toolkit

Navigation

Zipcode Lookup

Navigation

Navigation

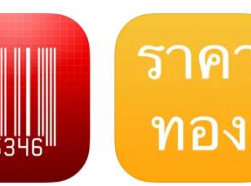

ราคาทอง -ThaiGoldPrice Finance

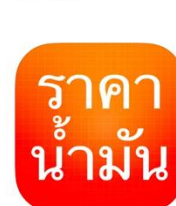

ราคาน้ำมัน - ThaiOilPrice

Reference

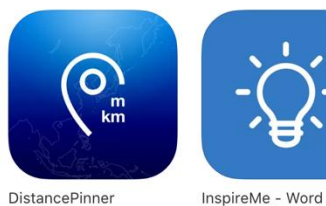

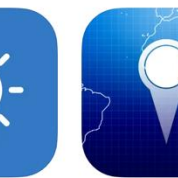

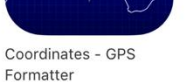

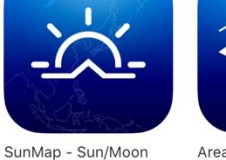

Area & Distance - Map Measure Navigation

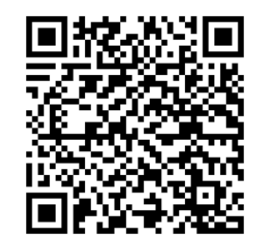

**iPhone/iPad** [https://apps.apple.com/us/dev](https://apps.apple.com/us/developer/mapnitude-company-limited/id473558784?see-all=i-phonei-pad-apps) [eloper/mapnitude-company](https://apps.apple.com/us/developer/mapnitude-company-limited/id473558784?see-all=i-phonei-pad-apps)[limited/id473558784?see-all=i](https://apps.apple.com/us/developer/mapnitude-company-limited/id473558784?see-all=i-phonei-pad-apps)[phonei-pad-apps](https://apps.apple.com/us/developer/mapnitude-company-limited/id473558784?see-all=i-phonei-pad-apps)

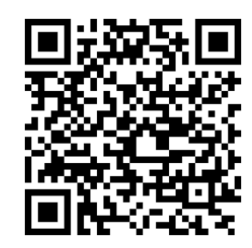

**Android** [https://play.google.com/store/](https://play.google.com/store/apps/developer?id=Mapnitude+Co.,+Ltd) [apps/developer?id=Mapnitude](https://play.google.com/store/apps/developer?id=Mapnitude+Co.,+Ltd) [+Co.,+Ltd.](https://play.google.com/store/apps/developer?id=Mapnitude+Co.,+Ltd)

Reference

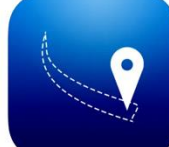

Music

Utilities

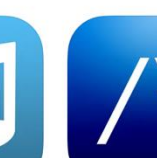

Generator

Education

Map tool

Navigation

Distance - Find My Distance Navigation

#Nowplaying - Tweet Your Music Map

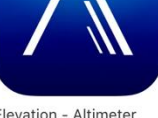

Elevation - Altimeter Navigation

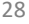

#### <span id="page-29-0"></span>7.4. Contact Us

To contact us, you can use the in-app email feature or visit our website.

#### <https://mapnitude.com/support>

We appreciate all feedback and are always looking for ways to improve our app. If you have any questions, suggestions, or issues, please don't hesitate to send us a message. We will do our best to respond to your message as soon as possible.

We value your input and hope to work together to make our app the best it can be. Thank you for using our app!